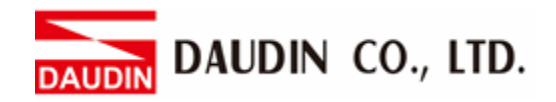

2302EN  $V<sup>2</sup>$  0 0

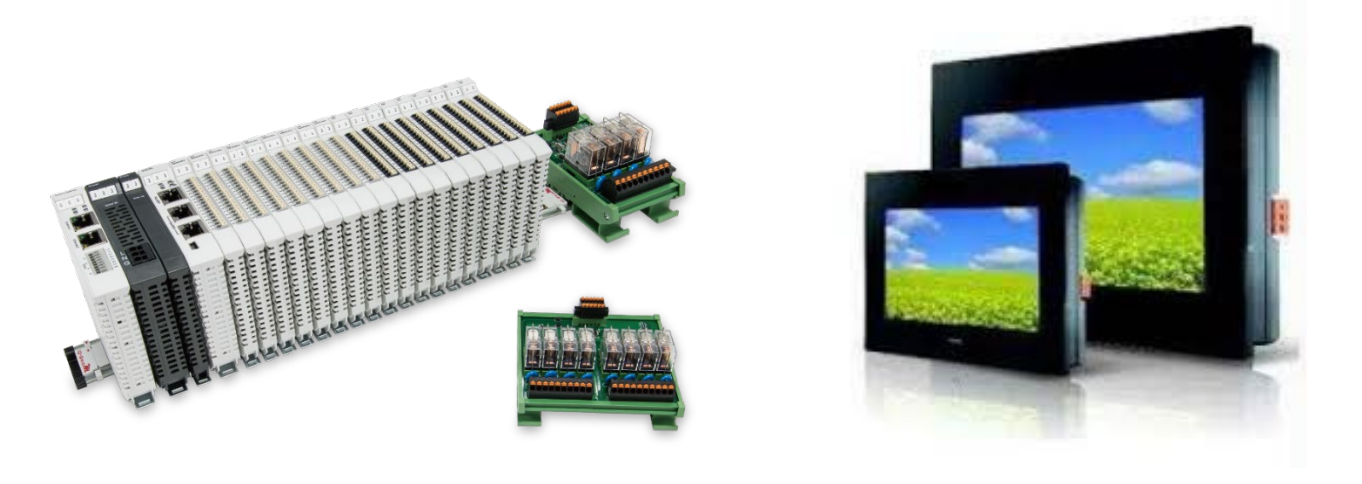

# **iO-GRIDW** and FATEK HMI **Modbus RTU Connection Operating Manual**

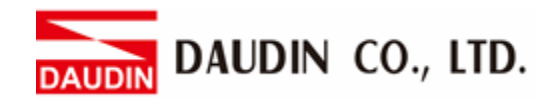

# Table of Contents

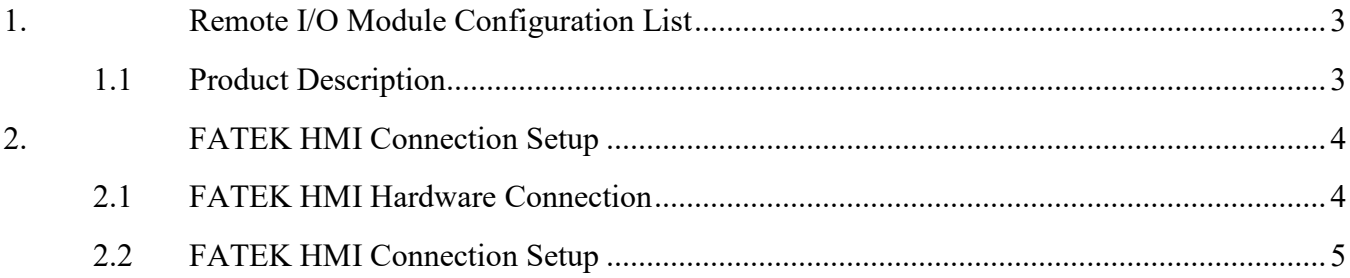

DAUDIN CO., LTD.

# <span id="page-2-0"></span>**1. Remote I/O Module Configuration List**

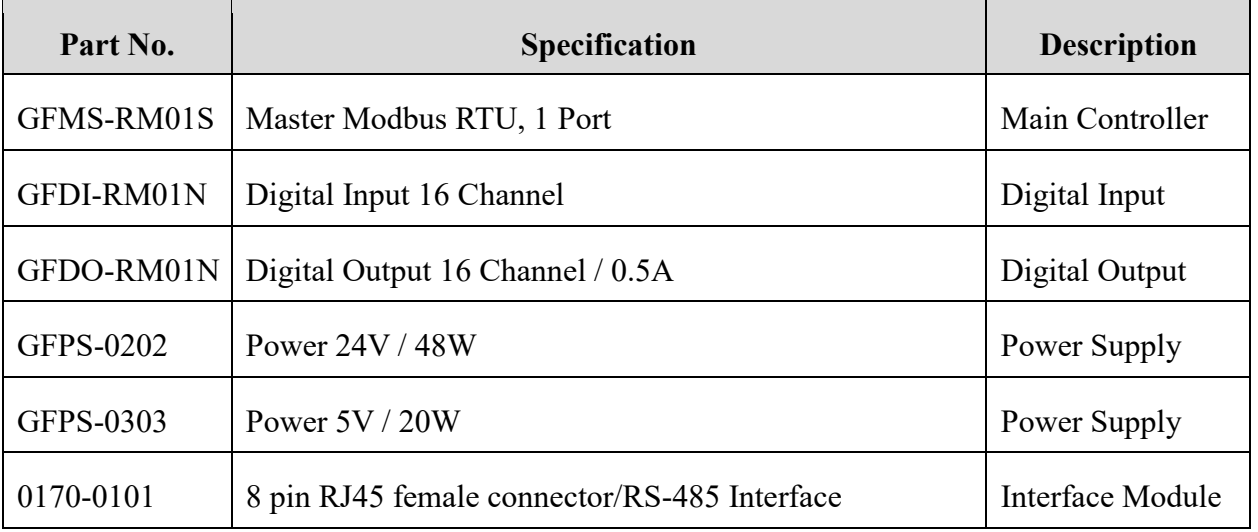

## <span id="page-2-1"></span>**1.1 Product Description**

- **I. The interface module is used externally to convert FATEK HMI RS485's communication port (Modbus RTU) to a RJ45 connector**
- **II. The main controller is in charge of the management and dynamic configuration of I/O parameters and so on.**
- **III. The power module and interface module are standard for remote I/Os and users can choose the model or brand they prefer.**

**DAUDIN CO., LTD.** 

# <span id="page-3-0"></span>**2. FATEK HMI Connection Setup**

This chapter explains how to use the FvDesigner program to connect FATEK HMI with .For detailed information, please refer to *FATEK FvDesigner User Manual*

## <span id="page-3-1"></span>**2.1 FATEK HMI Hardware Connection**

**I. The connection port is at the bottom of the machine. Take P5070N for example. It uses COM3 (RS485 pin)**

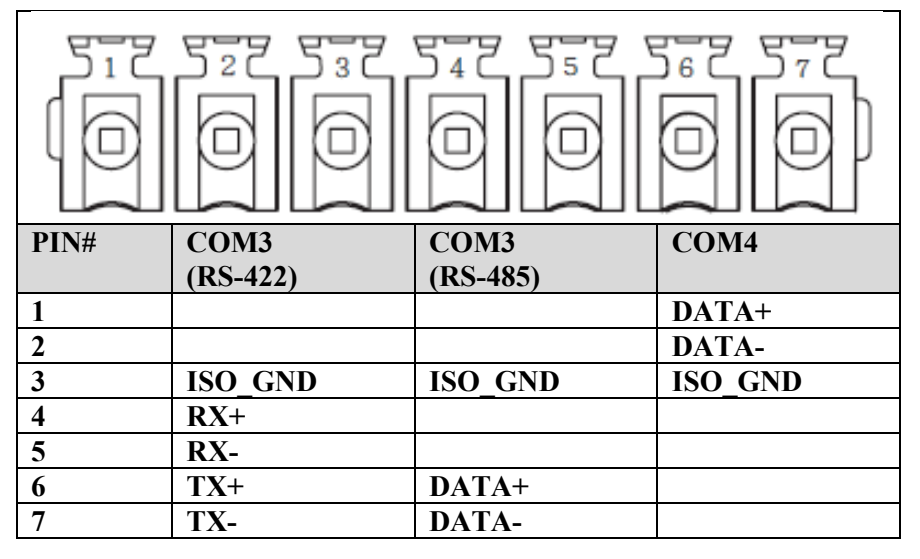

**II. Connect the COM (RS485 6/7) at the bottom of the machine to the interface module (1/2) to convert it into a RJ45 connector, which will be connected to the main controller**

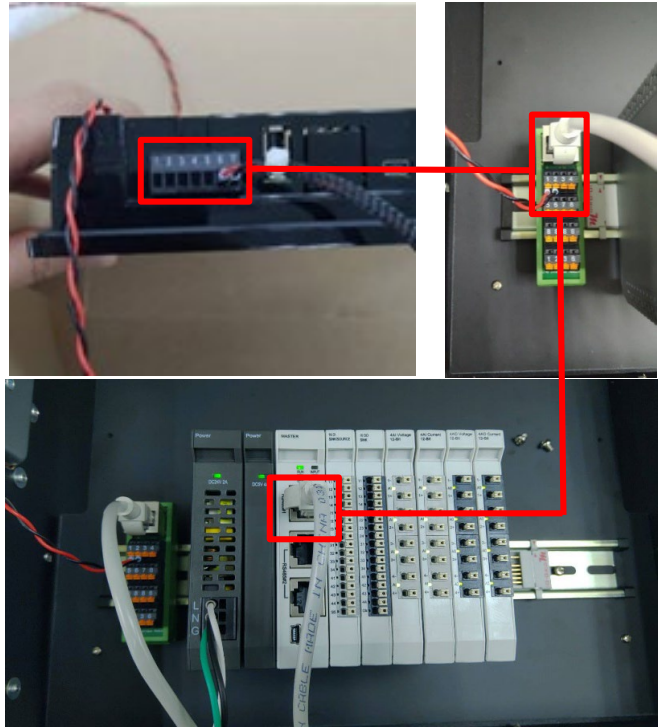

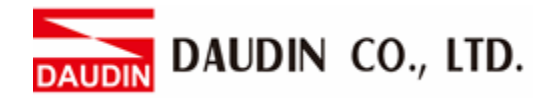

### <span id="page-4-0"></span>**2.2 FATEK HMI Connection Setup**

**I. Launch FvDesigner, open a new file, select the controller page and then click on "Add"**

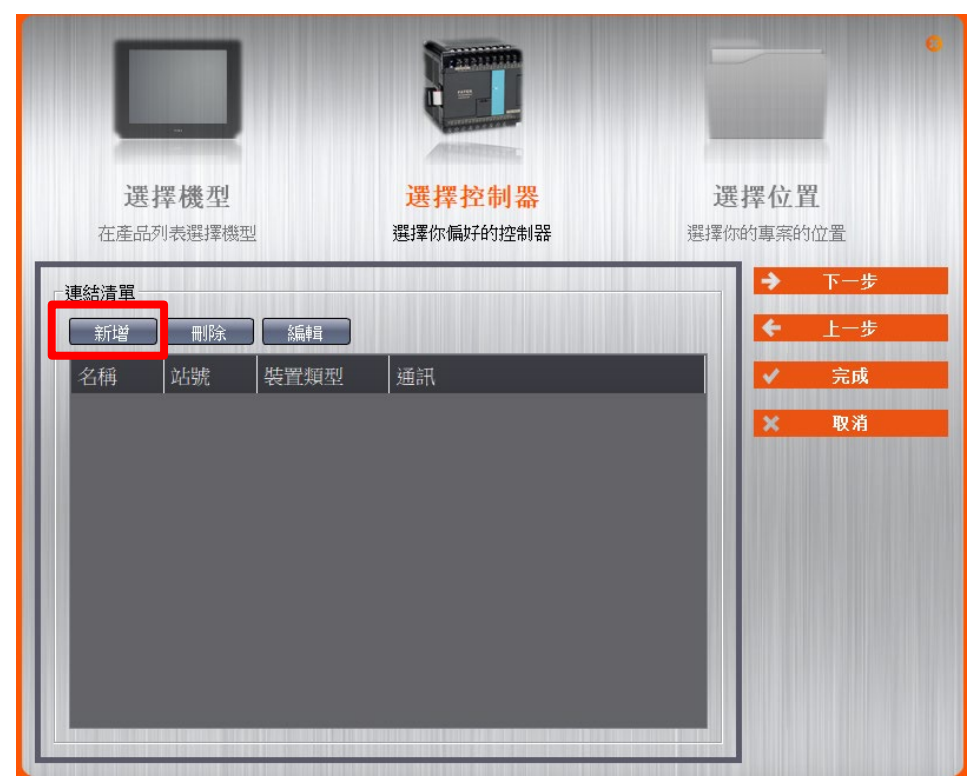

**II. Or you can click to open an existing file, select "Project Management" page and then click on "Connect"**

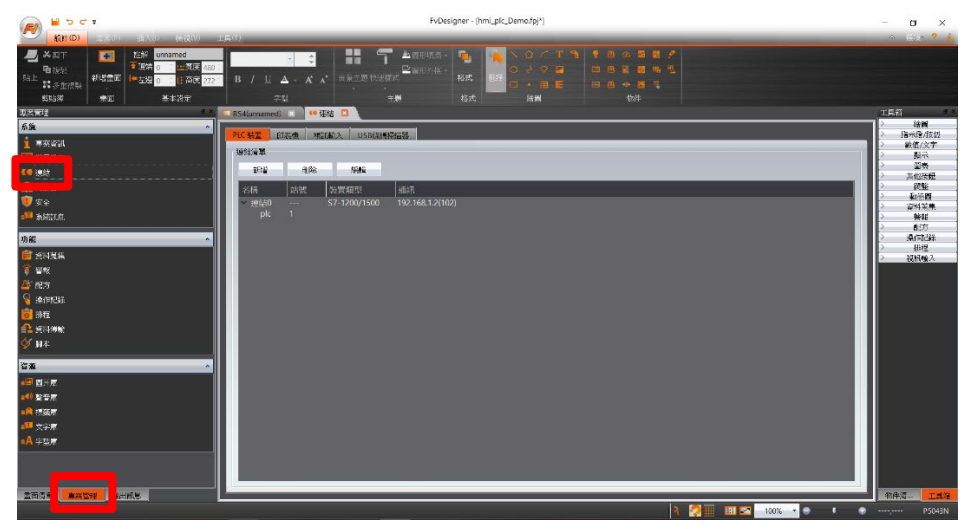

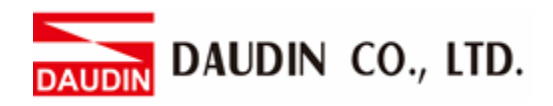

#### **III. Connection method setup**

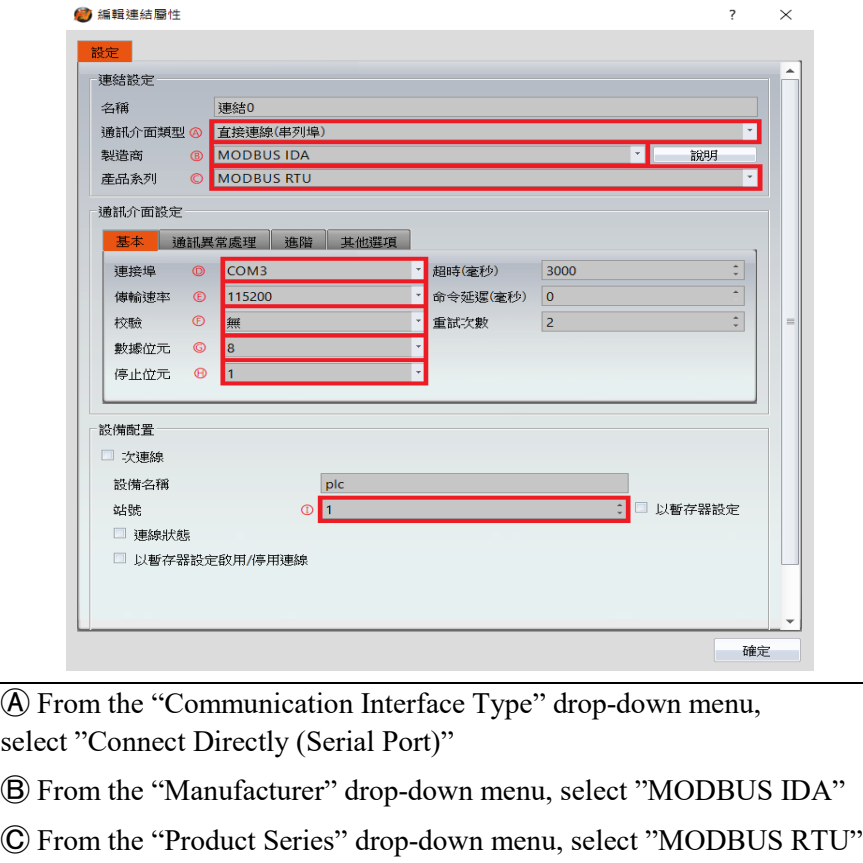

Ⓓ From the "Connection Port" drop-down menu, select "COM3"

Ⓔ From the "Transmission Rate" drop-down menu, select "115200"

Ⓕ From the "Calibrate" drop-down menu, select "No"

Ⓖ From the "Data Bits" drop-down menu, select "8"

Ⓗ From the "Stop Bits" drop-down menu, select "1"

Ⓘ Set up based on the device

Notes:

※The demonstration in the Connection Operating Manual uses COM3.

 For using 485 pin with COM3, please refer to *[2.1FATEK HMI Hardware Connection](#page-3-1)*  $\angle$  Regarding <sub>i</sub><sub>□</sub> G<sub>RID</sub>**M** 's parameter settings, please refer to <sub>i</sub><sub>□</sub> G<sub>RID</sub>**M** Control Module *Operating Manual*

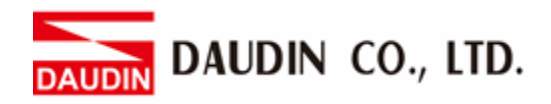

#### **IV. Set up the location for the tag register**

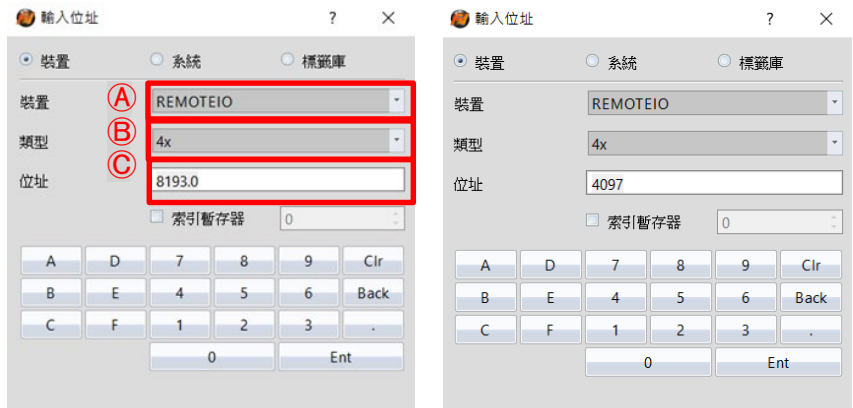

- Ⓐ From the "Device" drop-down menu, select the device to be connected
- Ⓑ From the "Type" drop-down menu, select "4x"
- Ⓒ Set up according to the plan

Example:

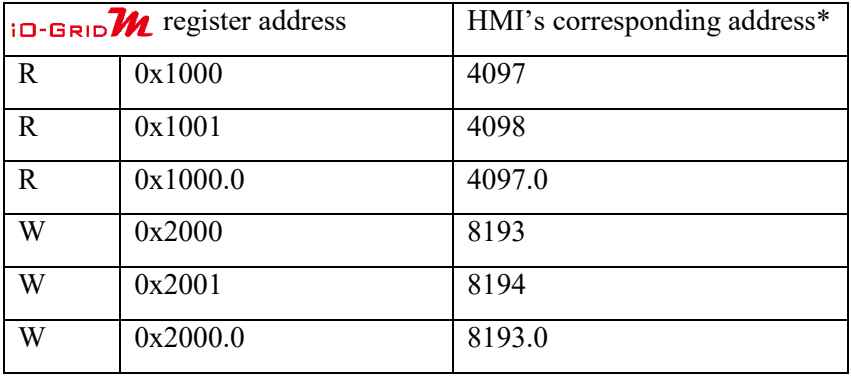

Note:

※HMI's corresponding address:

 's first GFDI-RM01N has the register address at 1000(HEX) converted to 4096(DEC)+1

**ID-GRID**<sup>2</sup>'s first GFDO-RM01N has the register address at 2000(HEX) converted to 8192(DEC)+1

 $\angle$  Regarding <sub>i</sub> **o**-**GRID***M* s register address and format, please refer to <sub>i</sub> **o**-**GRID***M* Control *Module Operating Manual*